大学院医歯学総合研究科 専攻共通科目 顎顔面画像診断学演習ⅠA・ⅡA, IB・IIB 新潟大学大学院・医歯学総合研究科 顎顔面放射線学分野 西山秀昌

#6 の補遺 (公開版)

エクセルシートを用いて、簡易的に半値幅を計測する方法(片側のみの境界・エッジを検出する方法とし ても使えます)。半値幅は最大値に至る曲線の両側の変曲点間の距離とします。

※画像でのエッジ検出(境界検出)では、微分(勾配)と2回微分(ラプラシアン)を使います。 (参考図書:「コンピュータ画像処理」、田村秀行、オーム社、2002.12.20)

1.ImageJ のプロファイル描画で、「More>>」にて「Copy 1st Data Set」もしくは「Copy All Data」 を選択し、エクセルシートに貼り付ける。(multi ROI を使わない限りデータとしては同じです)

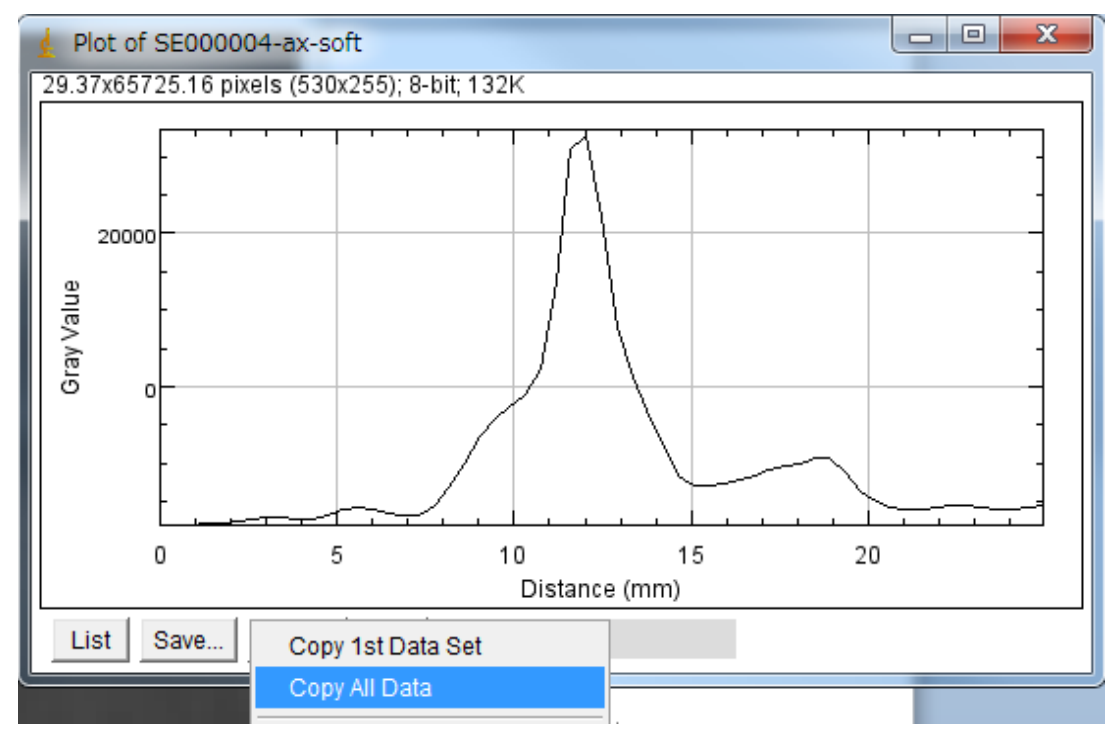

※今回は「Copy All Data」にて得られた値を用いています。

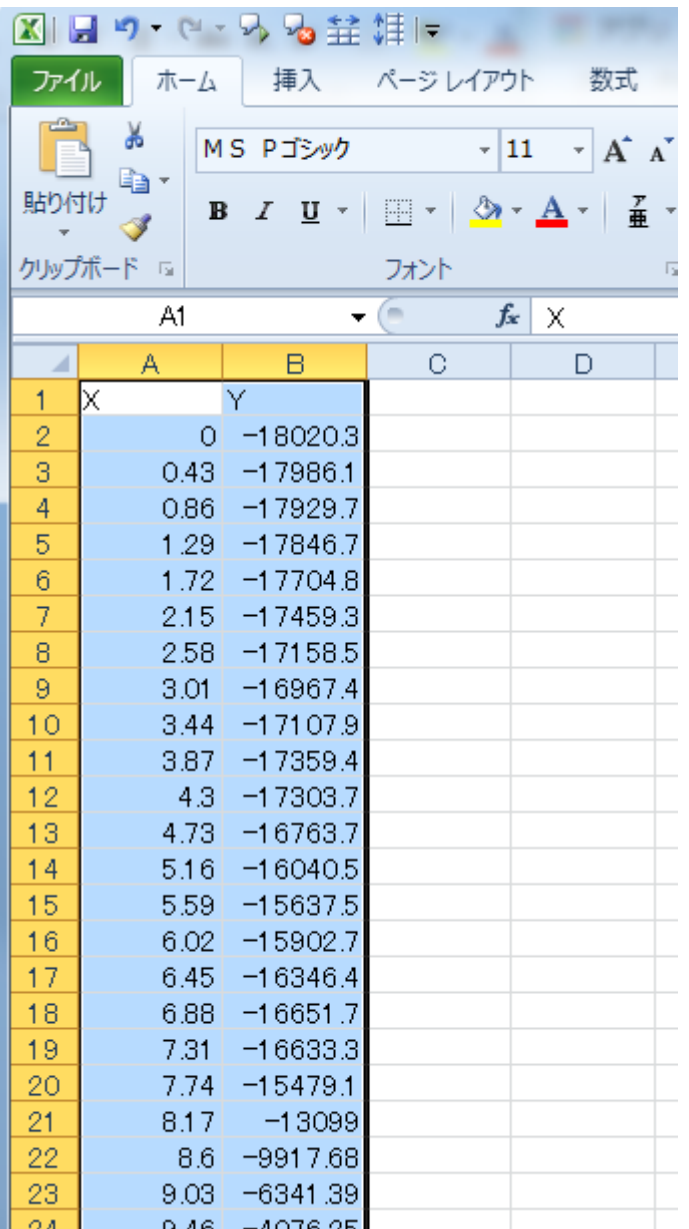

2.各データ点での「接線の傾き」(微分に相当)を計算させます。 2番目のデータにおける「接線の傾き」を、1番目のデータと3番目のデータから求めることとしま す。(これ以外の方法にて求めてもいいですが、エクセルシートで自動的に半値幅を求めるには、こ の方法がいいと思います)

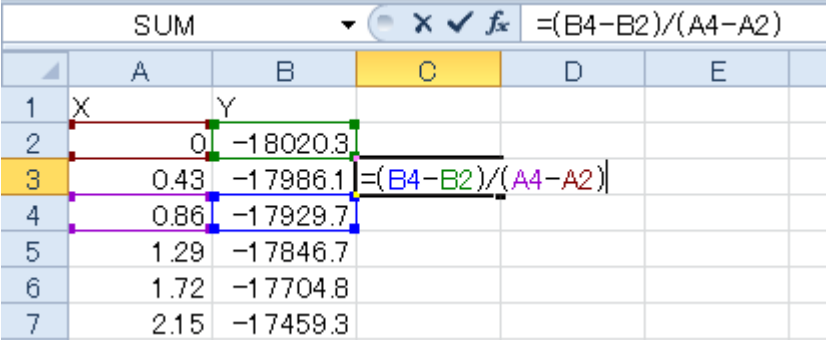

具体的な式は、上記の図にあります。3番目の Y の値から1番目の Y の値を引いたものを、3番目 の X の値から1番目の X の値を引いたもので、割り算した値を、2番目の点における「接線の傾き」 として用います。

このセルを、データの最後から一つ手前まで、コピペします。(セルの右下角をつかんで、一気にデ ータ最後の一つ手前までドラッグしてもいいです)

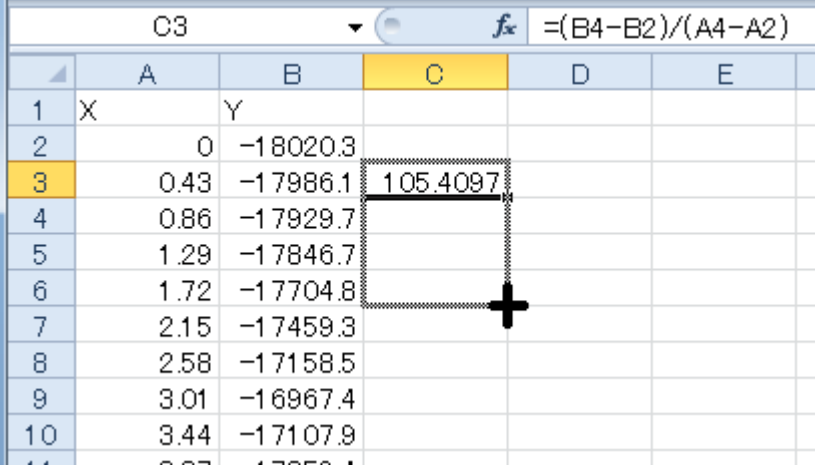

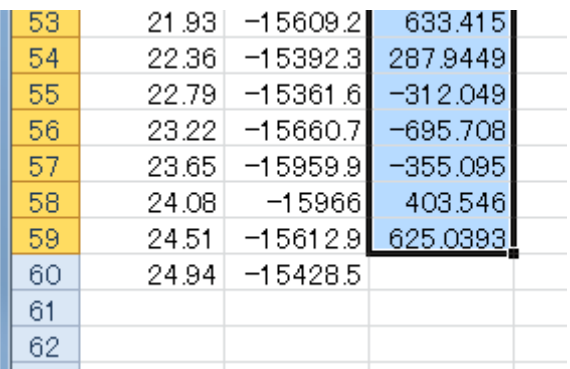

3. 次に、3つのデータ全体をマウスで選択し、

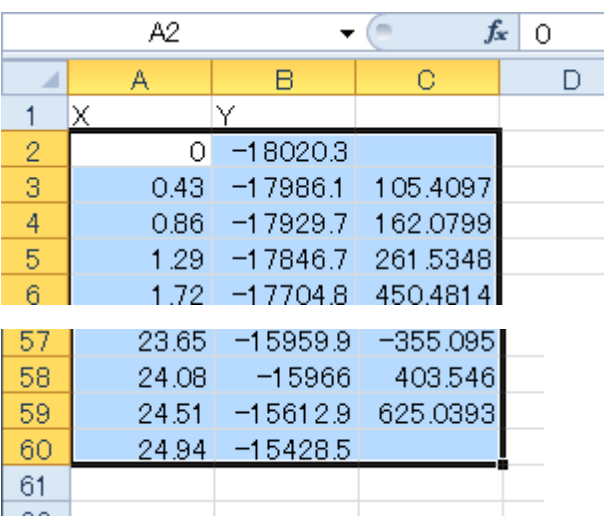

「挿入」→「散布図」→「平滑線」にて、データと接線の傾きデータをプロットしてみてください。

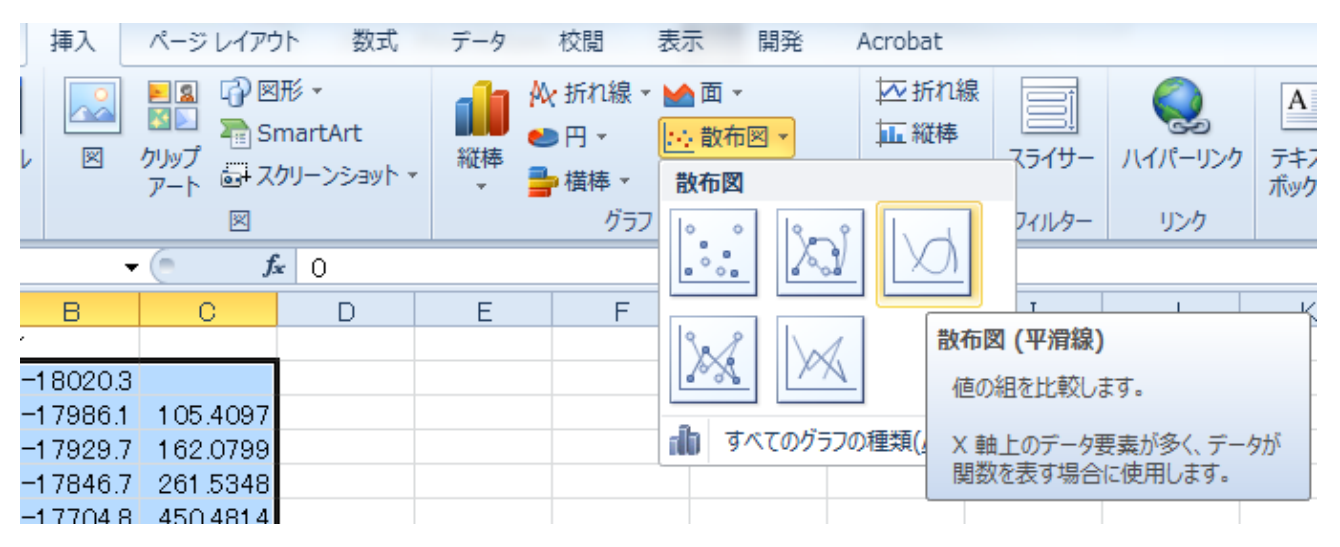

下記のようなプロットが得られるはずです。

※エクセルのバージョンによってはうまくいかないかもしれませんが、プロットの X 軸に左端の値 を、Y 軸には2つのデータ(各ポイントでの画素値、と接線の傾き)を選択するようにしてください。

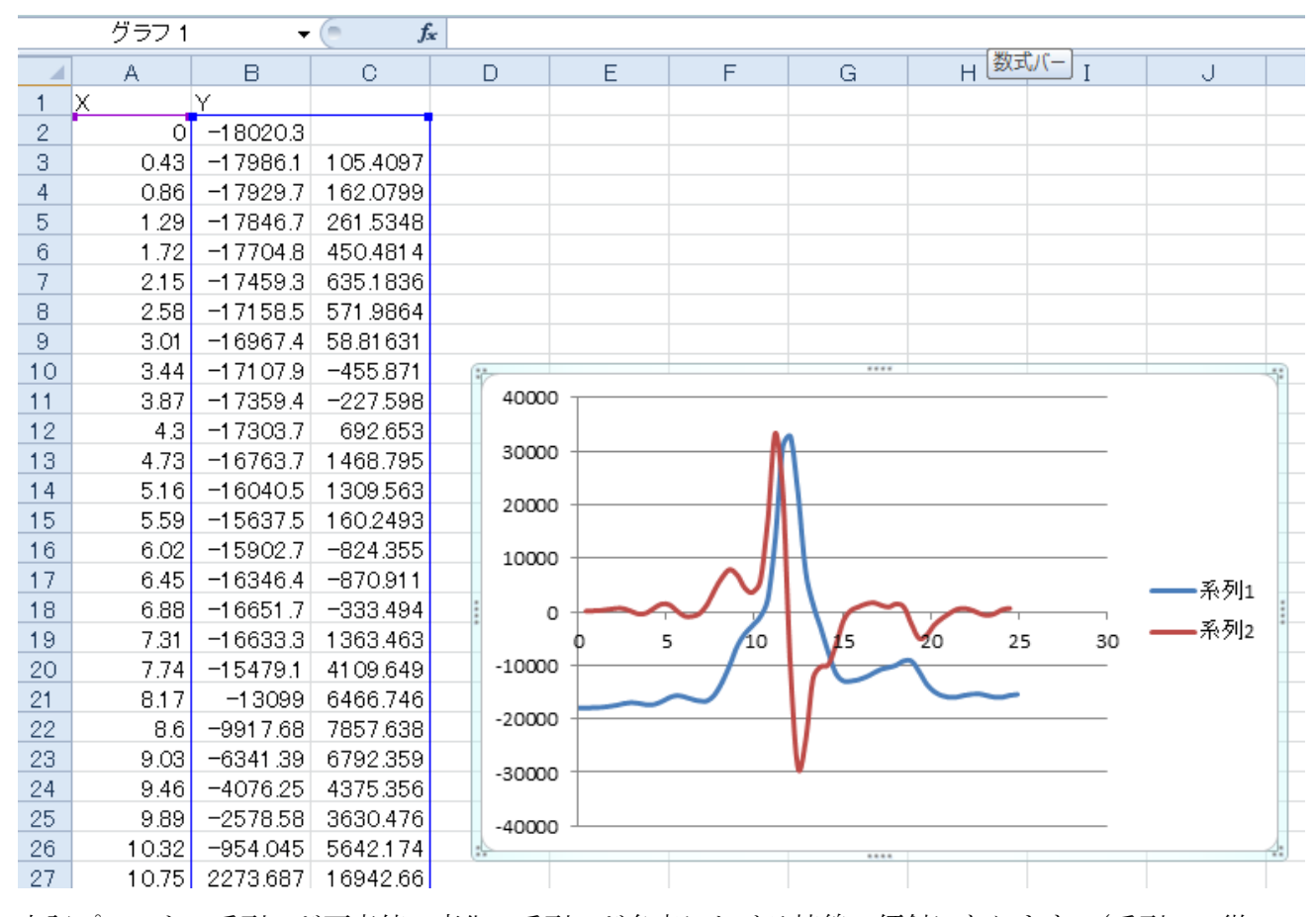

4.上記プロットの系列1が画素値の変化、系列2が各点における接線の傾斜になります。(系列1の微 分値をプロットしたのと同等です)

系列2で「ゼロ」となるのは、系列1の最大値(頂点)の部分に該当し、系列2で最大値と最小値と なるところが、求めたい半値幅に該当する変曲点になります。

5. 次に、「接線の傾き」(例では C 列)の最大値と最小値を得ます。

※用いるエクセル関数:max(対象範囲)、min(対象範囲)

※セル「E1」にて最大値を得るための入力手順(今回の場合)

 $=$ max( $\vert$ 

までをセルに入力し、列 C の先頭(「C」の文字部分)をクリックすると、自動的に

 $=$ max(C:C

となるので、残りの「)」を入力し、「Enter」キーを押してください。

 $=$ max(C:C)

同様に、最小値も求めましょう。

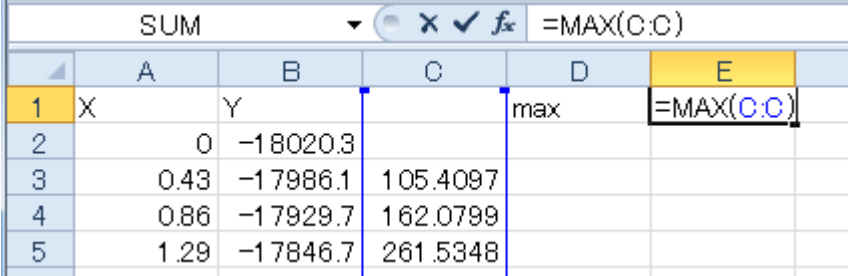

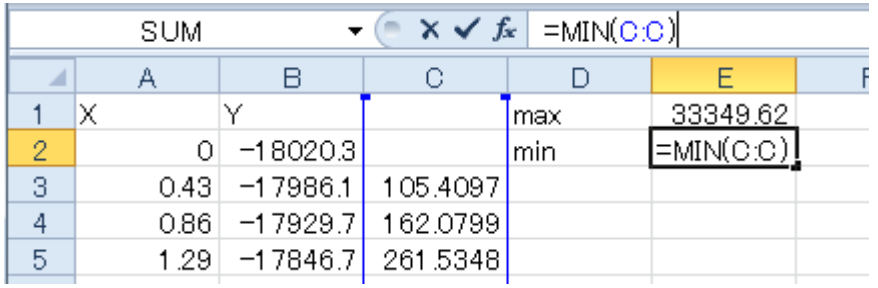

6.それぞれの値になるセルの行を自動的に取り出す式を入れてみます。 ※画素値のピークが一つの場合に使える手法です。同一レベルのピークが複数あるような計測を行 った場合には、誤った行を選択する危険性があるので、注意して下さい。 ※match 関数を用います。 ※セル「G1」にて該当する行を得るための入力手順(今回の場合)  $=$ match $($ 

まで入力し、「検査値」として、セル「E1」(最大値)を選択し、「,」(カンマ)を入力  $=$ match $(E1, |$ 次に、「検査範囲」として「列 C」を選択し、「,」(カンマ)を入力  $=$ match $(E1, C:C, \vert)$ 最後に、「完全一致」の「0」を入力し、「)」でくくり「Enter」キーを押してください。

 $=$ match $(E1, C: C, 0)$ 

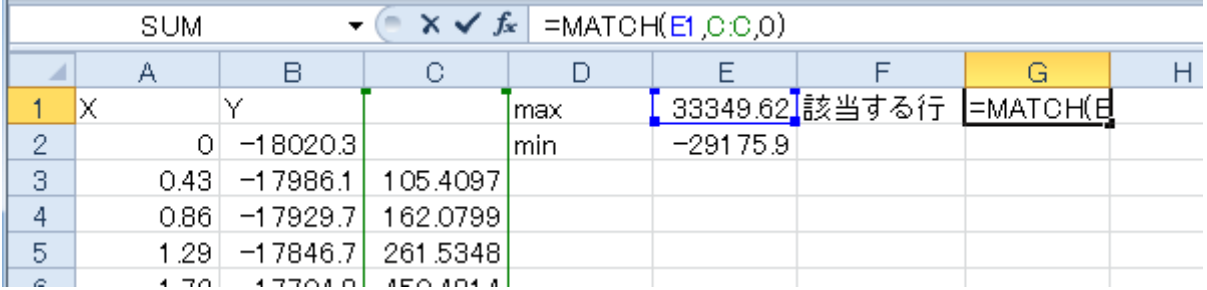

同様に最小値に対する行も自動的に求めましょう。

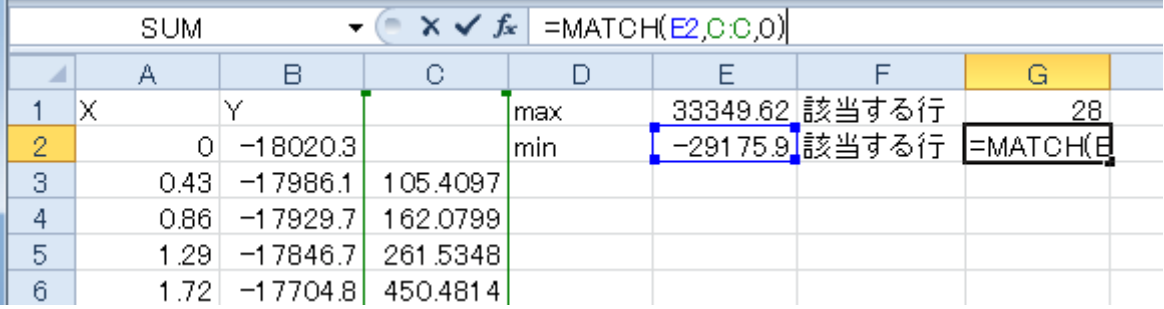

ここでは「E1」の代わりに「E2」を用います。

 $=$ match $(E2, C:C,0)$ 

7.最後に、最大値と最小値に該当する行の X の値(画像上でのプロファイル端点からの距離)を自動 的に求めます。

※indirect 関数を用います。

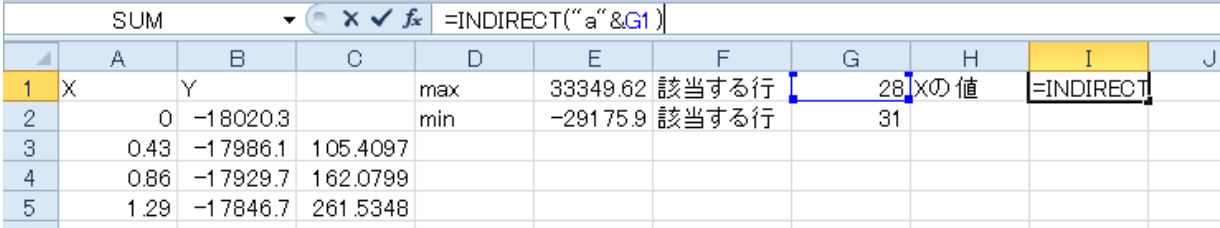

## $=$ indirect( $\vert$

まで入力し、「参照文字列」として「"a"&」と入力。(この時点では「A 列で・・・」といった途中ま での式となります)

## $=$ indirect<sup>("a"&</sup>

次に、最大値に該当する行としてのセル「G1」(今回の例の場合)をクリックして、「G1」を入力し、 「)」でくくり「Enter」キーを押します。

## $=$  indirect ("a"&G1)

※()の中の式は「A 列で、セル G1 にて計算された行」を示す文字列、すなわち「"a28"」と計算 されます。Indirect0関数は()内の文字列にて表されたセルの値を間接的に得る関数。

同様に、最小値に該当する行の X の値(画像上でのプロファイル端点からの距離)を求めます。

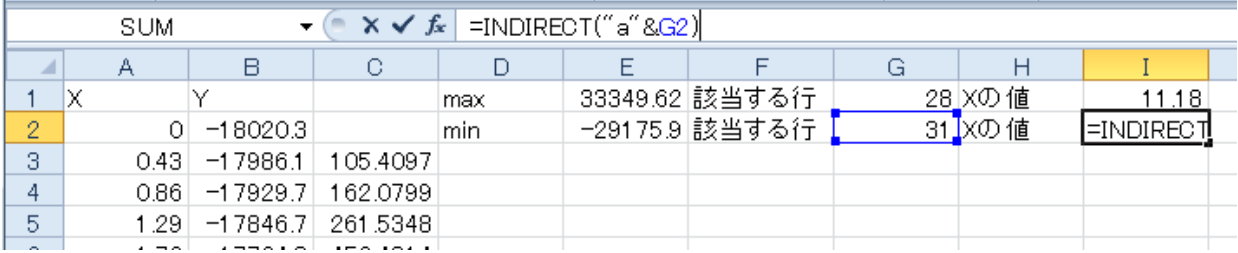

ここでは、「G1」の代わりに「G2」を用います。

 $=$ indirect ("a"&G2)

となります。

8.最後に、変曲点間の距離(最大値と最小値の位置の差)を求めます。 ※用いる関数は絶対値を求める abs() を用います。

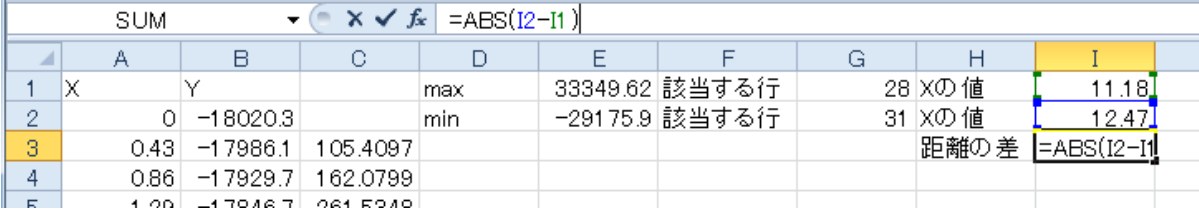

 $=$ abs $($ 

まで入力し、片方の X の値をクリック (例えばセル「I2」) して、「-」(マイナス) を入力し、  $=$ abs $(I2-$ 

残りの X の値 (この場合、残りの「I1」のセル)をクリックして、「)」でくくり「Enter」キーを 押します。(どちらの値が大きくても、絶対値として計算してくれます)

 $=$ abs(I2-I1)

9. このエクセルシートは、列 A、B に、別のプロファイルデータをコピペしたあと、列 C の「傾斜」 (微分相当)を適切な範囲に設定しなおせば(多すぎた場合には該当部分を消し、少なかったらドラ ッグして範囲を伸ばす)、自動的に「距離の差」として半値幅相当の値を計算してくれます。 ※プロットしたグラフがうまく描画されなくなったら、グラフを選択したときに表示される、データ 範囲の下端の■をドラッグして適切に設定しなおしてください。